# **Honeywell**

## **ScanPalTM Series**

# **Enterprise Hybrid Device (EHD)**

EDA50-111 EDA50-011 Quick Start Guide

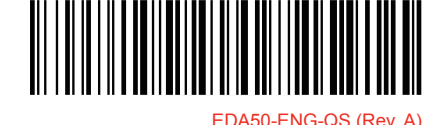

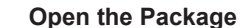

#### **Please check if the following items included in the package:**

- · ScanPal EDA50 Device ;
- · Main battery (3.8V, lithium ion battery);
- · 10-watt power adapter;
- · Replaceable adapter Plugs;
- · USB charging cable;
- · Quick Start Guide and other compliance documents.

#### Remarks:

If you ordered accessories for the terminal, please make sure they are also included in the package; be sure to keep the original packages for ScanPal EDA50 to be returned for repairing when necessary.

# **Left Side View The Bottom Right Side View**  $\bigcirc$  Power Button  $\longrightarrow$   $\bigcirc$   $\bigcirc$  $\bigcap$  Reset Button  $\qquad$   $\qquad$   $\bigcup$   $\bigcap$   $\bigcap$ Scan Button Charging Contact USB Cover  $-$  Scan Button  $\bigoplus$

#### Note:

End users should not arbitrarily replace the operating system with other operating systems. To update operating system installed on your device, you need to get license from the OS vendors.

EDA50-111/EDA50-011 belongs to ScanPalSeries

**Front Panel**

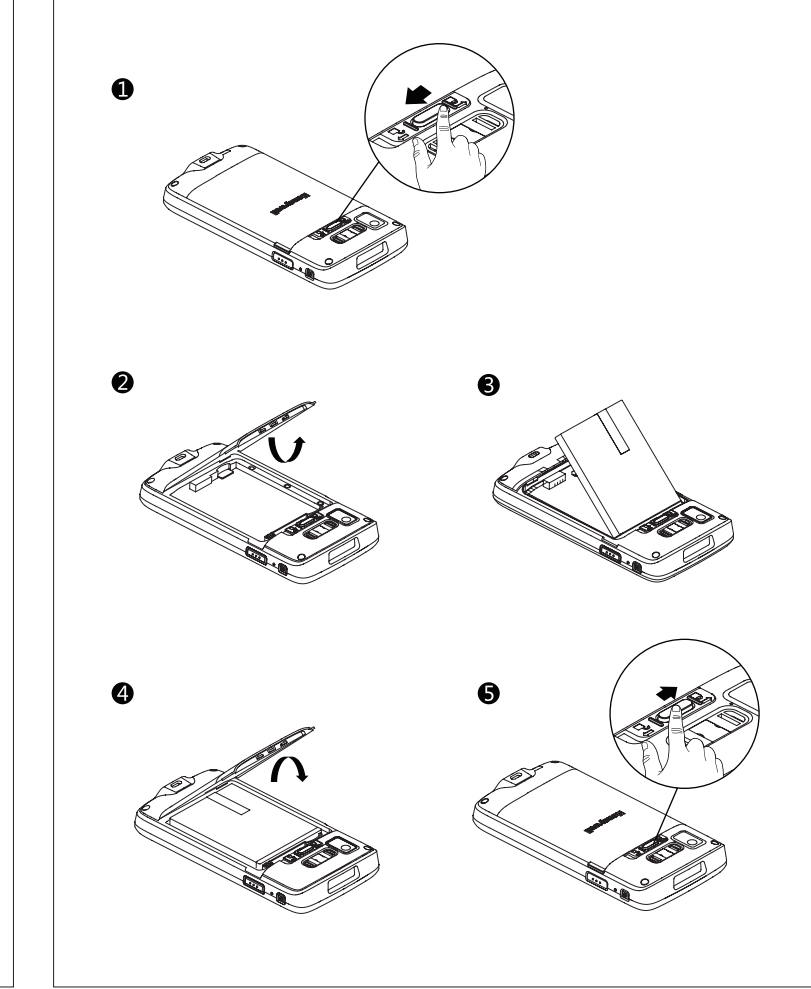

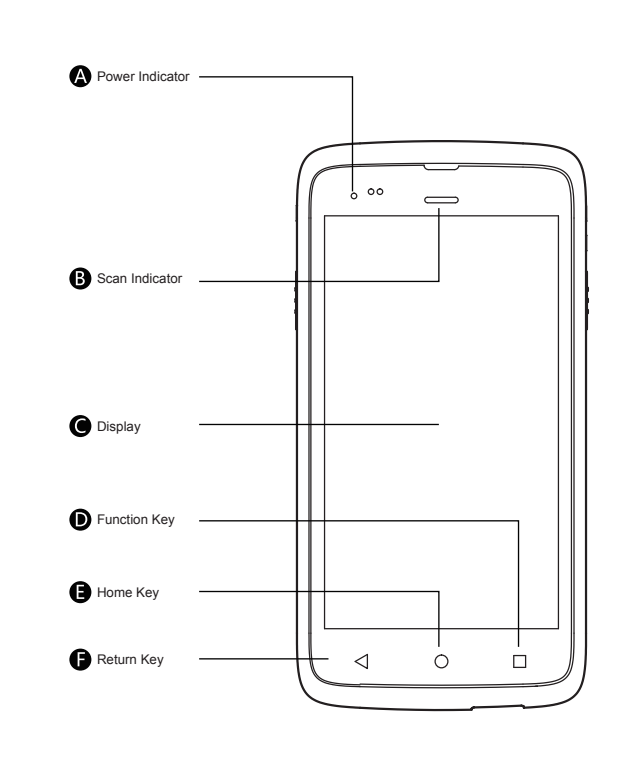

### **Install the Main Battery**

Replace the battery with wrong models may cause explosion. Please make sure to use the battery in accordance with local regulations. Please recycle the battery when possible.

Do not dispose it as household waste

Please ensure all kits are dry when connect the mobile device or battery

to external devices.

Damages caused by connecting wet kits are not covered by the warranty.

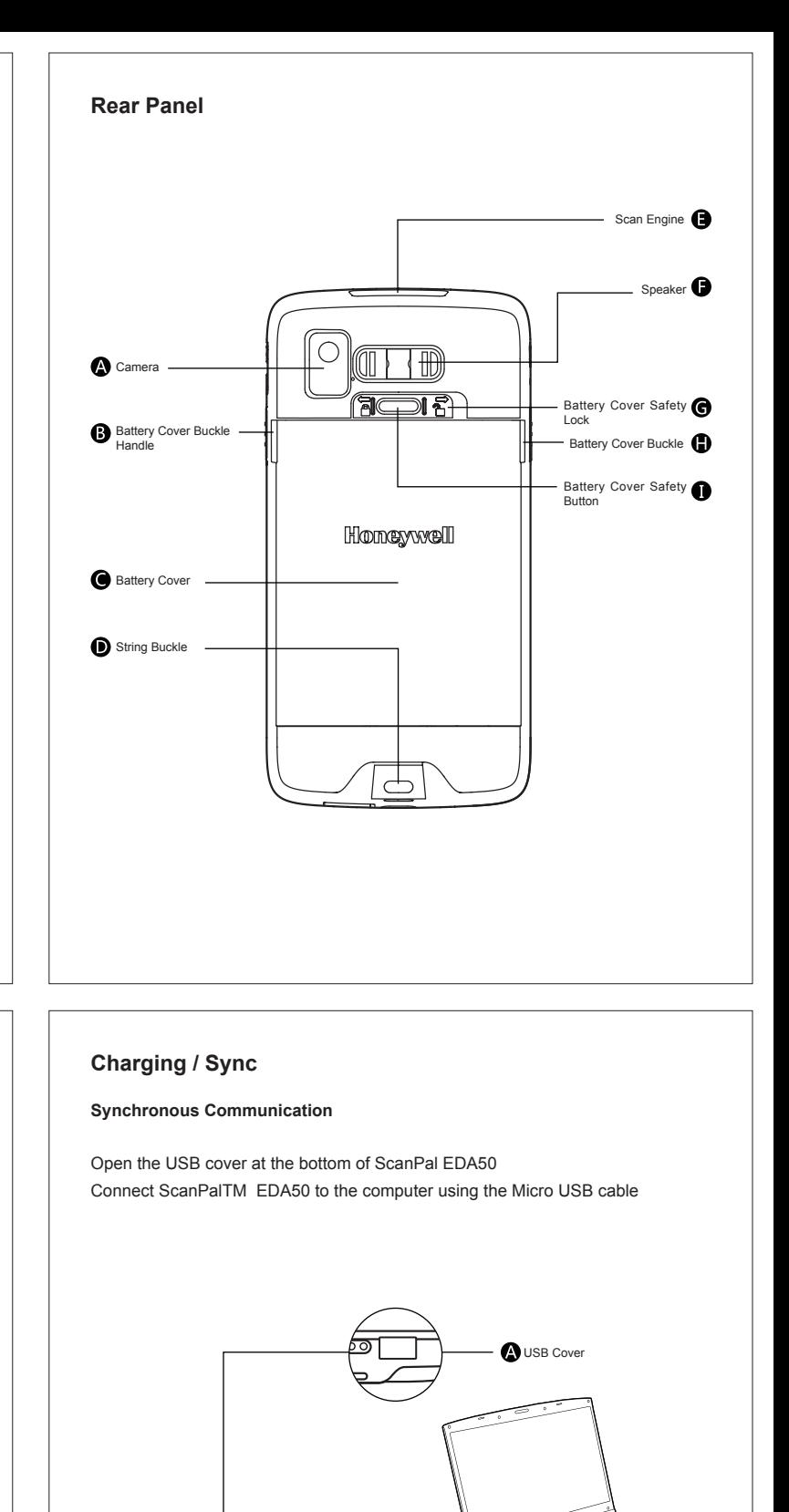

**B** USB charging cable

<del>edl</del><br>Dell

- 1. Press down the battery cover safety button to move the battery cover safety lock to the unlock position at right;
- 2. Open the battery cover with the battery cover buckle handle ;
- 3. Insert the battery (Insert the non-connector side first, then press the battery down to establish connection between the battery and the phone)
- 4. Press down the battery cover (Insert the non-connector side first, then press the battery cover down)
- 5. Press down the battery cover safety button to move the battery cover safety lock to the lock position at left

#### Remarks:

Refer to the illustrated installation steps on the following page.

**ScanPal EDA50 comes with a battery in a separate package. Please follow the steps below to install the battery.**

# **Charging / Sync**

#### **Charging**

1. Open the USB cover at the bottom of ScanPal EDA50;

- 2. Connect ScanPal EDA50 to the power adapter with USB charging cable;
- 3. Make sure the replaceable adapter plug plugged into the power adapter;
- 4. Connect the power adapter to the wall plug and start charging for ScanPal EDA50.

Remarks:

It's recommended to use Honeywell's peripherals, batteries, USB charging cables and power adapters.

Damages caused by using non-Honeywell peripherals, batteries, USB charging cables or power adapters are not covered by the warranty.

Warnings:

Please make sure all kits are dry when use the terminal and battery with other accessories.

Damages caused by using wet kits may not be covered by the warranty.

**Fully charge the ScanPal EDA50 before using it for the first time.**

**Using the device while charging will significantly extend the time required to fully charge.**

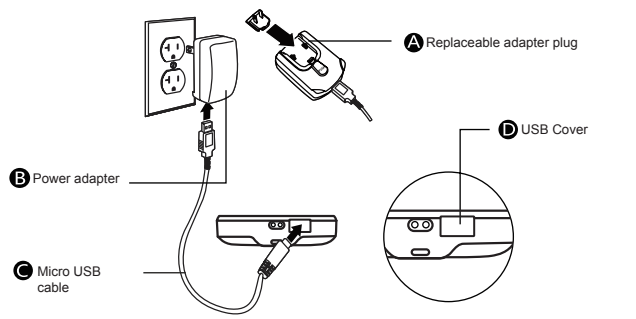

**Suspend / Wake Up the Terminal**

**Suspend / Wake Up the Terminal**

Press the power button and then release (less than 2 seconds) To wake up the device from sleep mode, press the power button and

then release (less than 2 seconds)

**Reboot**

release to restart ScanPal EDA50

# **ScanPal EDA50 Power Indicator**

The status of power indicators in non-charging and charging process are illustrated as below:

When something is wrong with the OS, press the reset button and then

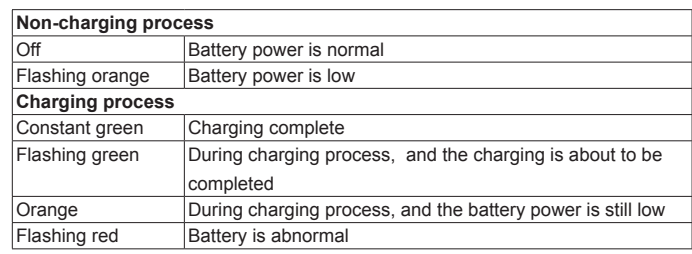

# **Install memory card**

- 1. Power off;
- 2. Press down the battery cover safety button to move the lock to the unlock position at right;
- 3. Open the battery cover with the battery cover buckle handle ;
- 4. Pull out the battery (First open the battery connector side, then pull out the battery)
- 5. Insert the Micro SD card to SD card slot until it clicks;
- 6. Insert the battery (Insert the non-connector side first, then press the battery down to establish connection between the battery and the phone);
- 7. Press down the battery cover (Insert the non-connector side first, then press the battery cover down);
- 8. Press down the battery cover safety button to move the battery cover safety lock to the lock position at left;
- 9. Power on

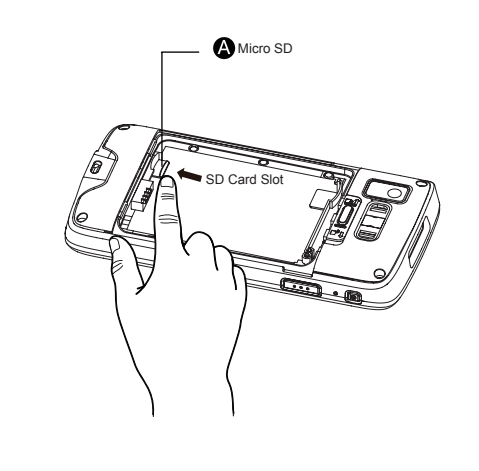

# **Install SIM Card (Optional)**

The proprietary information contained in this article is protected by copyright. All rights reserved.

- 1. Power off the device;
- 2. Press down the battery cover safety button and move the battery cover lock to the unlock position to the right;
- 3. Open the battery cover using the battery cover notches;
- 4. Pull out the battery: first pull the bottom side, then pull out the battery;
- 5. Insert the SIM card into the SIM card slot until it clicks;
- 6. Insert the battery: insert the top part first, then press the bottom part to lock it in place;
- 7. Install the battery cover: insert the bottom part first, then press the top part;
- 8. Press down the battery cover safety button and move the battery cover lock to the lock position at the left;
- 9. Power on the device

Note: only EDA50-111 delivers this feature

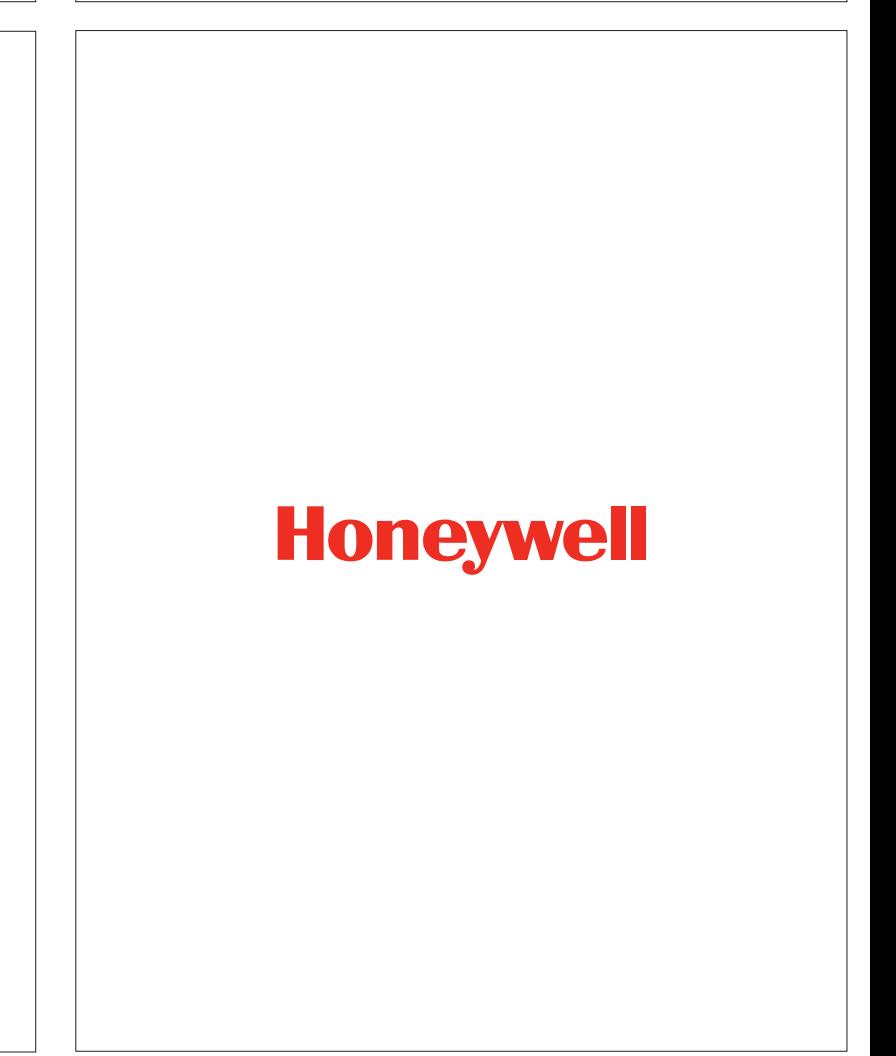

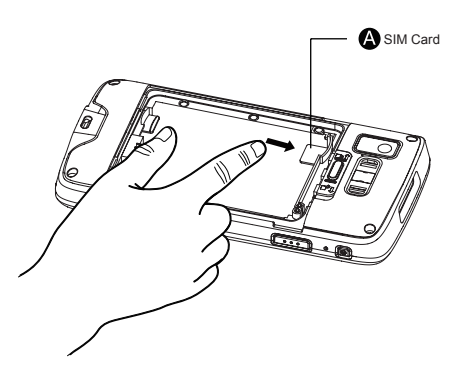

# **Use Scan Engine**

**Align the aiming beam with the barcodes, and adjust the angle between the beam and the barcodes to get the best results.**

**The recommended range from the terminal to the barcodes is 4" to 10" (10cm to 25cm)**

1. Tap All Apps > Demos > Scan Demo;

- 2. Click Scan on the screen or press one of the Scan Buttons;
- 3. Center the aiming beam over the barcode;
- 4. Adjust the aiming beam: for optimum performance, avoid reflections by scanning the barcode at a slight angle;

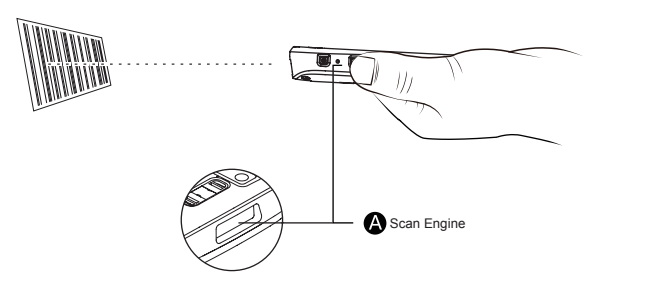

# **Aiming Beam**

**The aiming beam gets narrower when the terminal gets closer to the barcodes, while it gets wider when the terminal gets farther from the barcodes.**

The smaller the barcodes, the closer the aiming beams should get to the barcodes The bigger the barcodes, the father the aiming beams should get to the barcodes

**Beam positions when scan barcodes** 

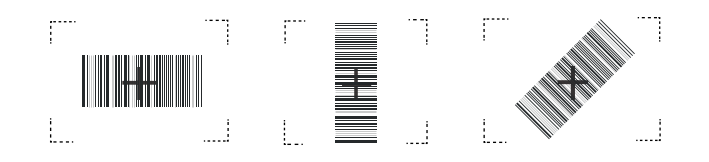

# **Technical Support**

For information about technical support, after-sales service and maintenance, please visit **www.honeywellaidc.com .**

#### **User Documents**

For the local version of this article, please visit www.honeywellaidc.com .

#### **Patents**

For information on patents, please refer to www.honeywellaidc.com/patents.

#### **Warranty**

Please log into www.honeywellaidc.com/warranty\_information for warranty information on your product.

#### **Disclaimer**

Honeywell International Inc. reserves the rights to modify the specifications and other information mentioned above without prior notification.

Readers should consult Honeywell International Inc. to make sure if any changes made any time they read this article.

The information in this article does not represent any commitments of Honeywell International Inc.

Honeywell International Inc. is not responsible for direct or indirect loss caused by any technical or editing errors or omissions contained in this article.

Without prior written consent from Honeywell International Inc., any form of photocopy, copy or translation into other languages for any part of this article is not allowed.

> **All Rights Reserved by Honeywell International Inc. Website: www.honeywellaidc.com**